# **MODELL AR-M160 AR-M205**

**DIGITAL-MULTIFUNKTIONSSYSTEM**

**SOFTWARE** BEDIENUNGSANLEITUNG

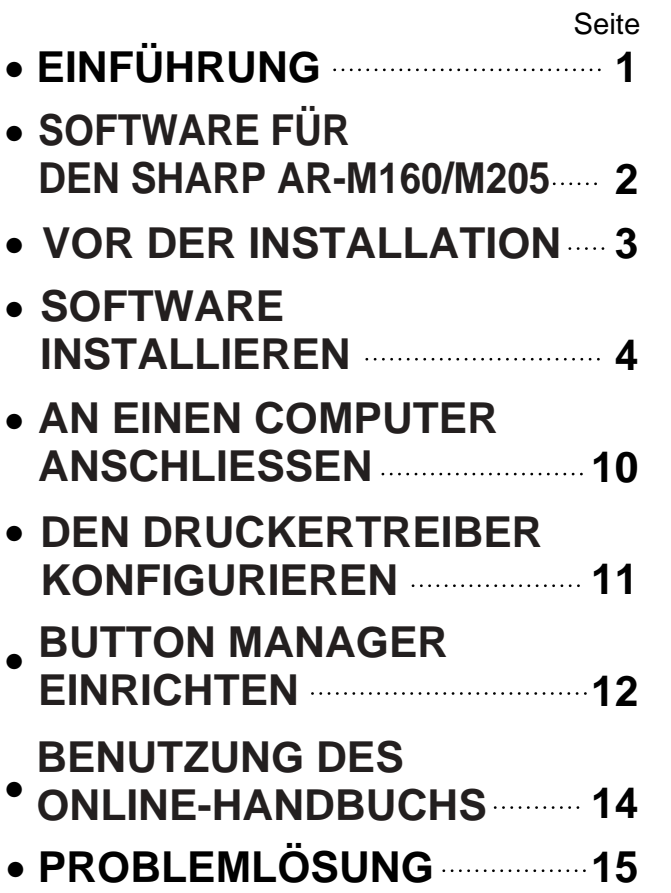

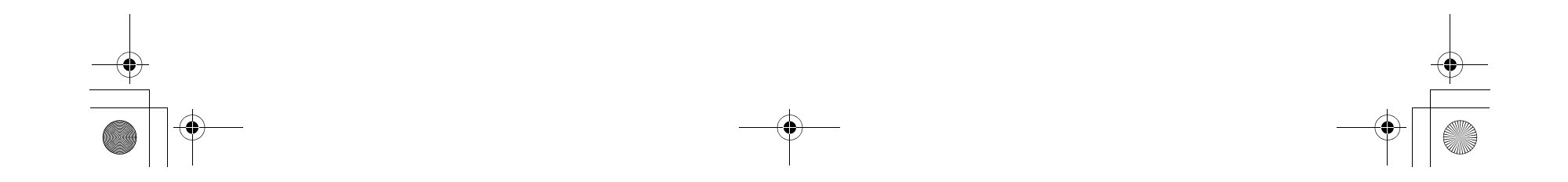

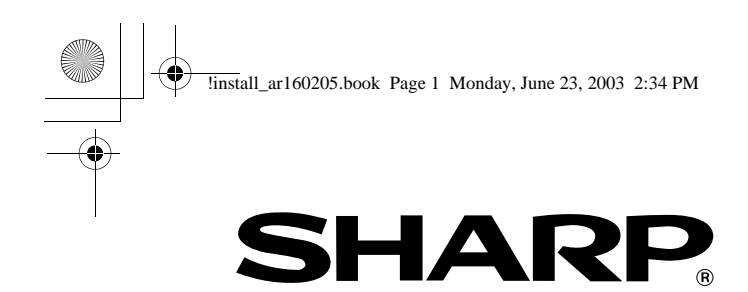

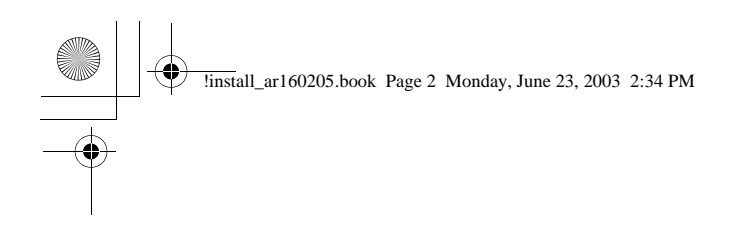

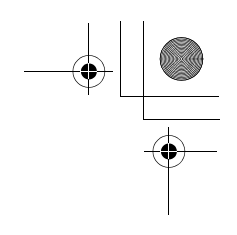

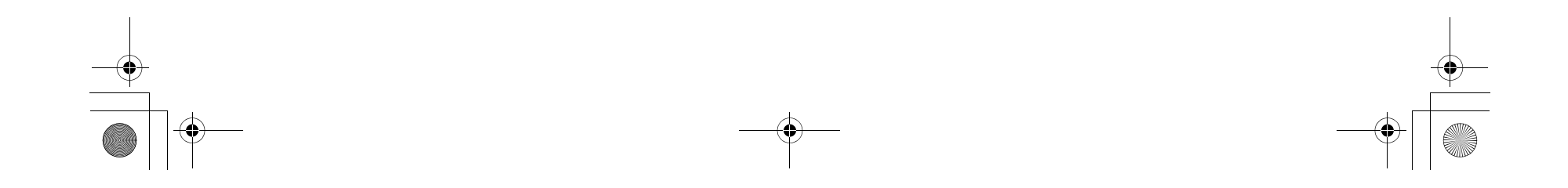

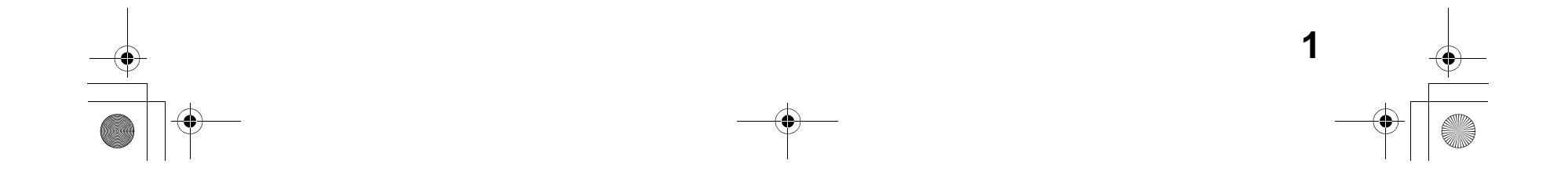

# **EINFÜHRUNG**

In diesem Handbuch wird beschrieben, wie Sie die für die Drucker- und Scannerfunktionen des Geräts notwendige Software installieren und konfigurieren. Ebenso wird erklärt, wie Sie das Online-Handbuch aufrufen und benutzen können.

### **Warenzeichen-Hinweise**

- Das Microsoft® Windows® Betriebssystem ist Warenzeichen oder Urheberrecht der Microsoft Corporation in den U.S.A. und anderen Ländern.
- Windows® 95, Windows® 98, Windows® Me, Windows NT® 4.0, Windows® 2000 und Windows® XP sind Warenzeichen oder Urheberrechte der Microsoft Corporation in den U.S.A. und anderen Ländern.
- Acrobat® Reader Urheberrecht© 1987- 2002 Adobe Systems Incorporated. Alle Rechte vorbehalten. Adobe, das Adobe-Logo, Acrobat und das Acrobat-Logo sind Warenzeichen von Adobe Systems Incorporated.
- IBM und PC/AT sind Warenzeichen der International Business Machines Corporation.
- Alle weiteren Warenzeichen und Urheberrechte sind Eigentum der jeweiligen Inhaber.

## **INHALTE**

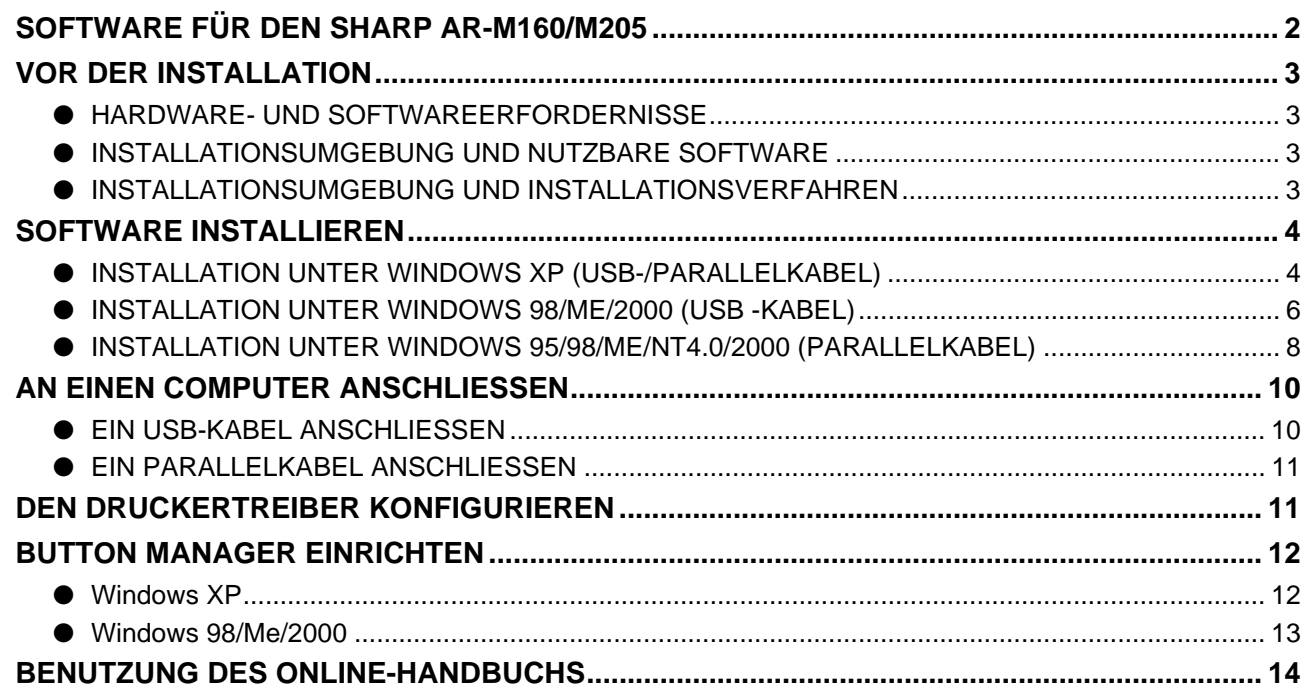

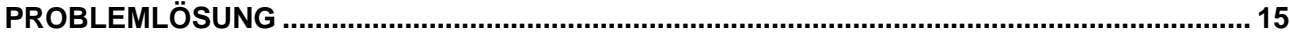

- Die in diesem Handbuch abgebildeten Fenster sind hauptsächlich für Windows XP gedacht. Bei anderen
- Windows-Versionen kann es sein, dass die Fenster von denen im Handbuch etwas abweichen. • Die Beschreibungen in diesem Handbuch basieren auf der nordamerikanischen Version der Software. Versionen anderer Länder und Regionen können von der nordamerikanischen Version leicht abweichen.
- Wenn "AR-XXXX" in diesem Manual erscheint, müssen Sie "XXXX" mit der Bezeichnung Ihres Modells austauschen. Die Bezeichnung Ihres Modells ist unter "UNTERSCHIEDE ZWISCHEN BEIDEN MODELLEN" im Bedienungshandbuch aufgeführt.
- In diesem Handbuch wird die "SHARP DIGITAL MULTIFUNCTIONAL SYSTEM AR-M160/M200/5220 Series Software" CD-ROM einfach als "CD-ROM" bezeichnet.

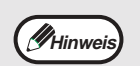

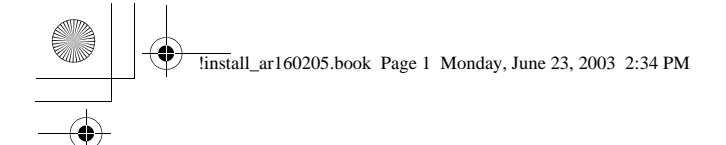

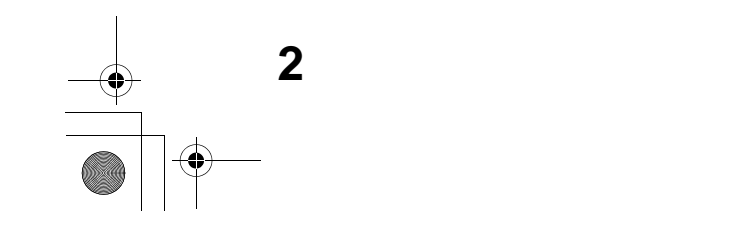

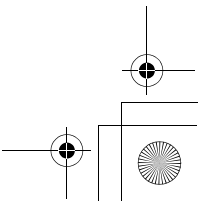

## **SOFTWARE FÜR DEN SHARP AR-M160/M205**

Die dem Gerät beiliegende CD-ROM enthält die folgende Software:

### **MFP-Treiber**

### **Druckertreiber**

Mit dem Druckertreiber können Sie die Druckerfunktionen des Geräts nutzen.

Für das Gerät gibt es zwei verschiedene Druckertreiber: einen Standarddruckertreiber und einen Druckertreiber\*, der nach Installation des Dual-Funktions-Boards eingesetzt wird.

Der Druckertreiber enthält das Druckstatusfenster. Diese Funktion steuert das Gerät und informiert Sie über den Druckstatus, den Namen des sich jeweils im Druck befindlichen Dokuments und Fehlermeldungen.

\* Nach Installation des Dual-Funktions-Board wird "(EB)" in der Bezeichnung des installierten Druckertreibers angezeigt. Zusätzlich zu den Funktionen des Standarddruckertreibers enthält der Druckertreiber des Dual-Funktions-Board noch eine ROPM-Funktion sowie eine automatische Drehfunktion. Darüber hinaus ermöglicht der Druckertreiber des Dual-Funktions-Board eine kürzere Druckdauer.

### **Scannertreiber**

Mit dem Scannertreiber können Sie die Scanfunktionen des Geräts mit TWAIN-kompatiblen und WIA-kompatiblen Anwendungen nutzen.

### **Sharpdesk**

Sharpdesk ist eine integrierte Softwareumgebung, mit der Sie spielend leicht Dokumente und Bilddateien verwalten und Anwendungen starten können.

### **Button Manager**

Mit dem Button Manager können Sie die Scan-Tasten auf dem Gerät zum Einscannen von Dokumenten nutzen.

Die Scanfunktion läuft nur auf Rechnern mit Windows 98/Me/2000/XP, die mit dem Gerät mittels eines USB-Kabels verbunden sind. Wenn Sie mit Windows 95/NT 4.0 arbeiten oder mittels eines Parallelkabels verbunden sind, können Sie lediglich die Druckfunktionen nutzen.

 $\overline{\bullet}$ 

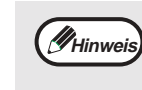

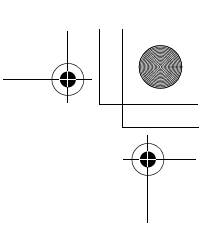

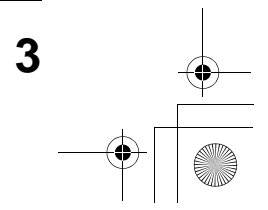

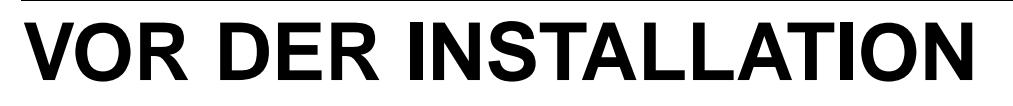

### **HARDWARE- UND SOFTWAREERFORDERNISSE**

Überprüfen Sie die folgenden Hardware- und Softwareerfordernisse, bevor Sie die Software installieren.

\*1 Der USB 2.0 Port des Geräts kann die Daten nur dann mit der, in USB 2.0 (Hochgeschwindigkeit), festgelegten Geschwindigkeit übertragen, wenn Sie den Microsoft USB 2.0-Treiber bereits auf Ihrem Computer vorinstalliert haben, oder wenn Sie den USB 2.0-Treiber für Windows 2000 Professional/XP installiert haben, den Sie sich auf der "Windows Update" Webseite von Microsoft herunterladen können.

\*2 Kompatibel mit Modellen, die Windows 98, Windows Me, Windows 2000 Professional, Windows XP Professional oder Windows XP Home Edition vorinstalliert haben und die standardmäßig mit einer USB-Schnittstelle ausgestattet sind.

- \*3 Drucken im MS-DOS-Modus ist nicht möglich.
- \*4 Um die Software mit Hilfe des Installers zu installieren, sind Administratorenrechte erforderlich.

### **INSTALLATIONSUMGEBUNG UND NUTZBARE SOFTWARE**

Die zu installierende Software hängt je nach Betriebssystem und Art der Verbindung zum Gerät ab.

\*1 Eine USB 2.0-Verbindung kann nur bei installiertem Dual-Funktions-Board eingesetzt werden.

- \*2 Windows 98/Me unterstützt USB 2.0 nicht. Eine USB 2.0-Verbindung kann unter Windows 98/Me zwar genutzt werden, wobei die Leistung jedoch USB 1.1 entspricht. Die auf USB 2.0-Standards basierenden Druckgeschwindigkeiten können nur dann erreicht werden, wenn Sie mit Windows 2000/XP arbeiten. Das Verbindungskabel muss zudem USB 2.0 (USB 1.1 oder USB 2.0 Certified) unterstützen und an einen USB 2.0 Port Ihres Computers angeschlossen sein. Erfolgt die Verbindung über einen Hub, so muss es sich hierbei um einen USB 2.0-Hub handeln.
- \*3 Wird das Gerät über ein Parallelkabel verbunden, kann das Druckstatusfenster nur dann genutzt werden, wenn der Parallel Port auf ECP-Modus eingestellt ist. Informationen zur Einstellung des Parallel Port-Modus ersehen Sie im Handbuch Ihres Computers oder wenden Sie sich an den Hersteller.
- \*4 Der installierte Druckertreiber hängt von der Art der Verbindung zwischen Gerät und Computer ab.
- \*5 Sharpdesk kann mit Hilfe eines Parallelkabels installiert werden. Die Scanfunktionen des Geräts können somit jedoch nicht genutzt werden.

## **INSTALLATIONSUMGEBUNG UND INSTALLATIONSVERFAHREN**

Befolgen Sie das Ihrem Betriebssystem und Kabeltyp entsprechende Installationsverfahren wie nachstehend beschrieben.

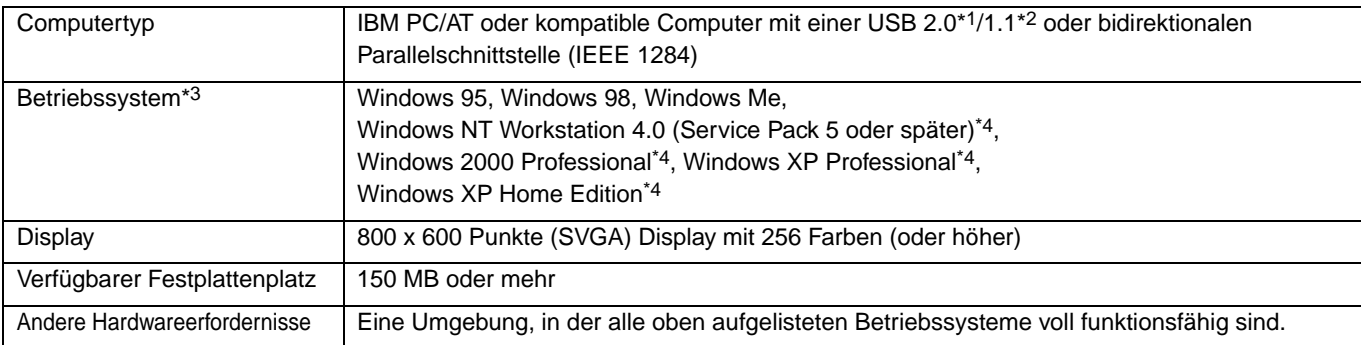

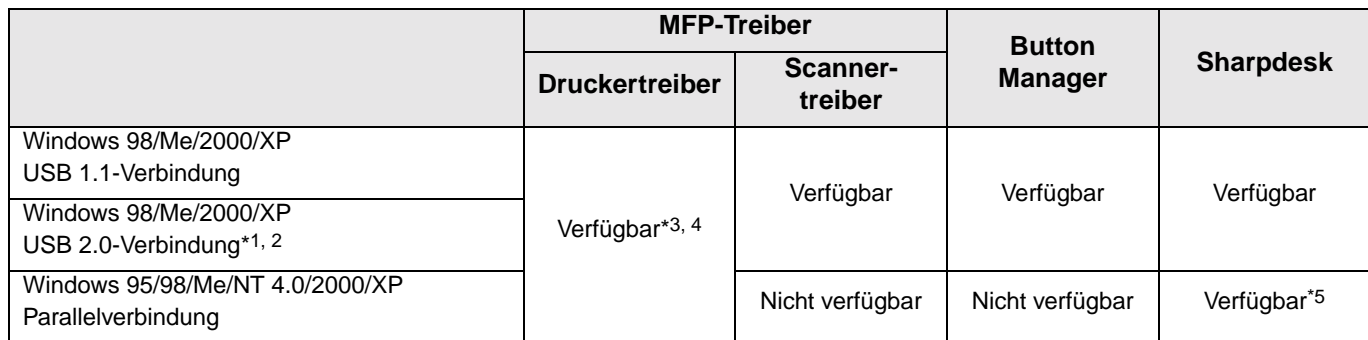

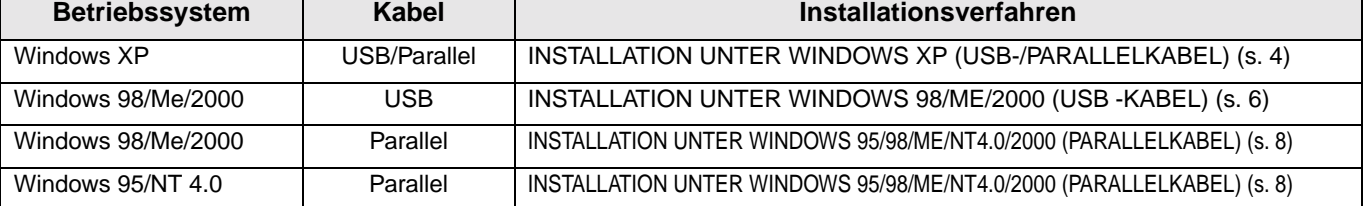

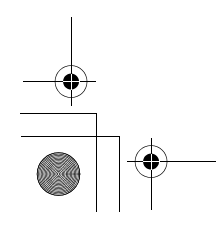

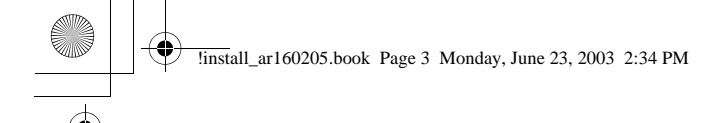

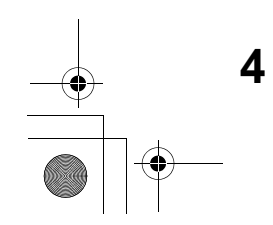

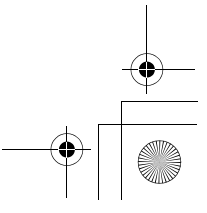

## **SOFTWARE INSTALLIEREN**

## **INSTALLATION UNTER WINDOWS XP (USB-/PARALLELKABEL)**

• Bei den folgenden Beschreibungen wird davon ausgegangen, dass die Maus für Rechtshänder konfiguriert ist.

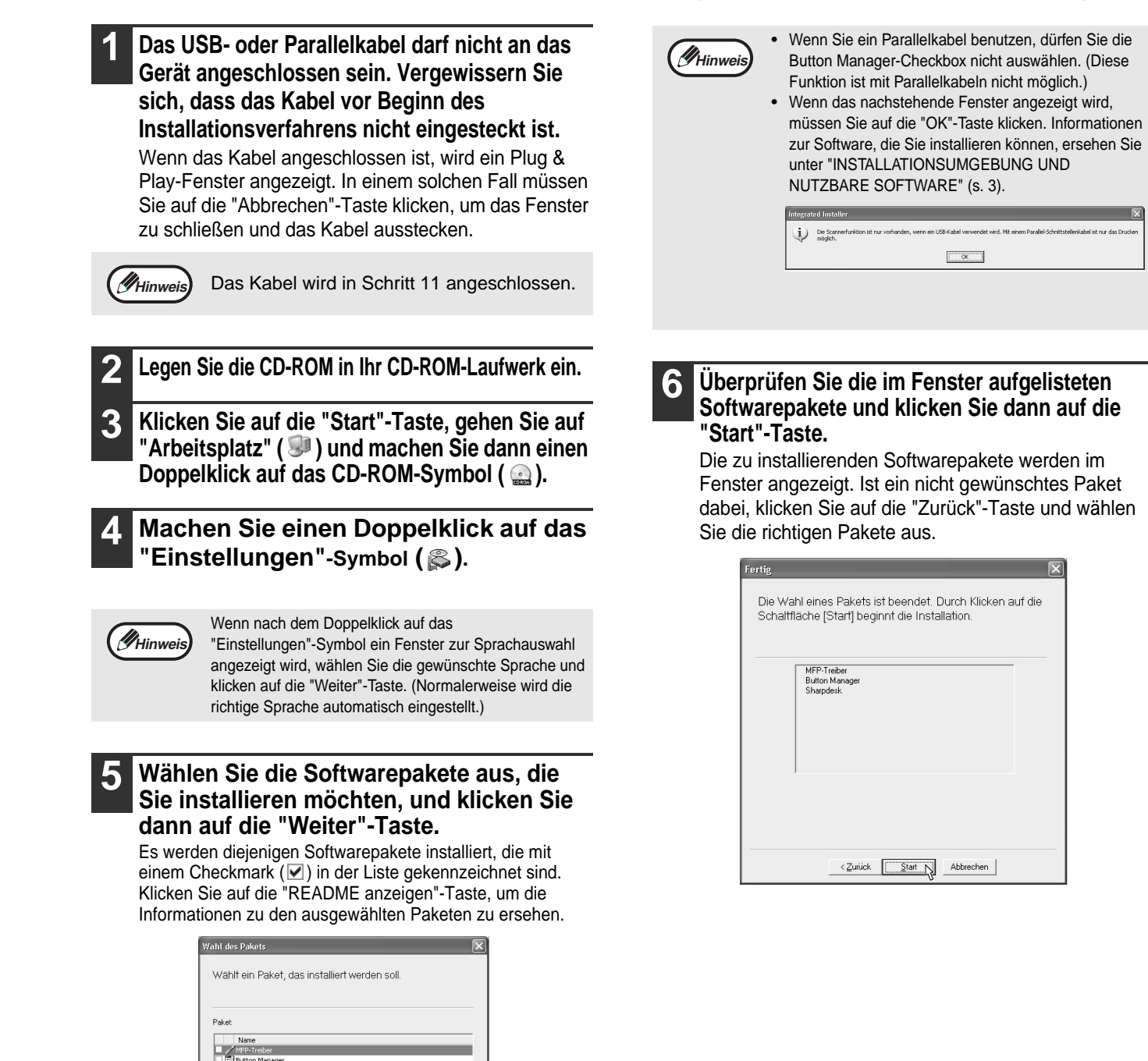

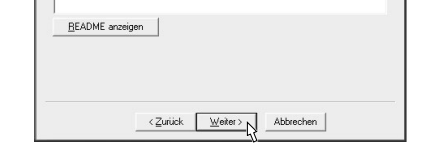

- Die Scanfunktionen sind nur mit einem USB-Kabel möglich.
- Wenn eine Fehlermeldung angezeigt wird, müssen Sie die Anweisungen auf dem Bildschirm befolgen, um das Problem zu lösen. Nachdem das Problem behoben ist, wird das Installationsverfahren fortgesetzt. Je nach Art des Problems müssen Sie eventuell auf die "Abbrechen"-Taste klicken, um den Installer zu verlassen. In diesem Fall müssen Sie die Software, nach Lösung des Problems, nochmals von Anfang an installieren.
- Bei der Installation von Sharpdesk wird eine Kleinstversion des Internet Explorers 5.01 auf Ihrem Rechner installiert, falls dieser din Internet Explorer Version 4.01 oder später zu diesem Zeitpunkt noch nicht haben sollte.

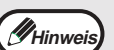

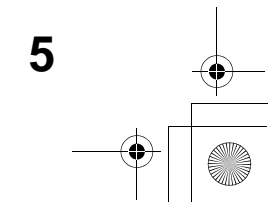

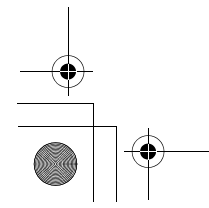

### **SOFTWARE INSTALLIEREN**

### **7 Die für die Installation des MFP-Treibers notwendigen Dateien werden kopiert (falls "MFP-Treiber" in Schritt 5 ausgewählt wurde).**

Befolgen Sie die Anweisungen auf dem Bildschirm. **Wenn Sie gefragt werden, wie der Drucker angeschlossen ist, wählen Sie "An diesen Computer angeschlossen" und klicken anschließend auf die "Weiter"-Taste.**

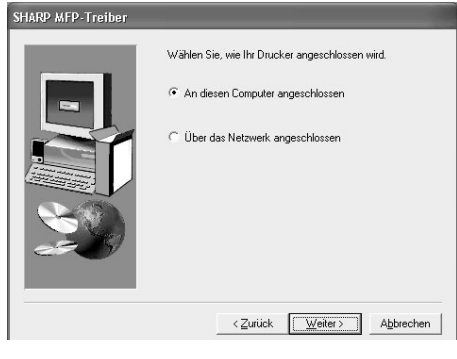

Wenn "Die Installation des MFP-Treibers ist abgeschlossen." angezeigt wird, klicken Sie auf die "OK"-Taste. Der Installer des Button Managers wird gestartet.

### **8 Beginnen Sie mit der Installation des Button Manager (falls "Button Manager" in Schritt 5 ausgewählt wurde).**

Befolgen Sie die Anweisungen auf dem Bildschirm. Klicken Sie auf die "Fertig"-Taste, wenn Sie die Meldung angezeigt bekommen, dass das Setup erfolgreich war. Der Installer des Sharpdesk wird gestartet.

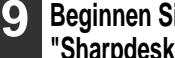

### **9 Beginnen Sie mit der Installation von Sharpdesk (falls "Sharpdesk" in Schritt 5 ausgewählt wurde).** Befolgen Sie die Anweisungen auf dem Bildschirm.

Klicken Sie auf die "Fertig"-Taste, wenn Sie die Meldung bekommen, dass das Setup abgeschlossen ist.

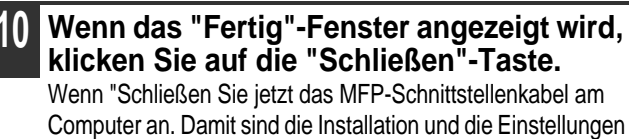

des Treibers abgeschlossen." angezeigt wird, klicken Sie auf die "OK"-Taste.

#### **Somit ist die Softwareinstallation abgeschlossen.**

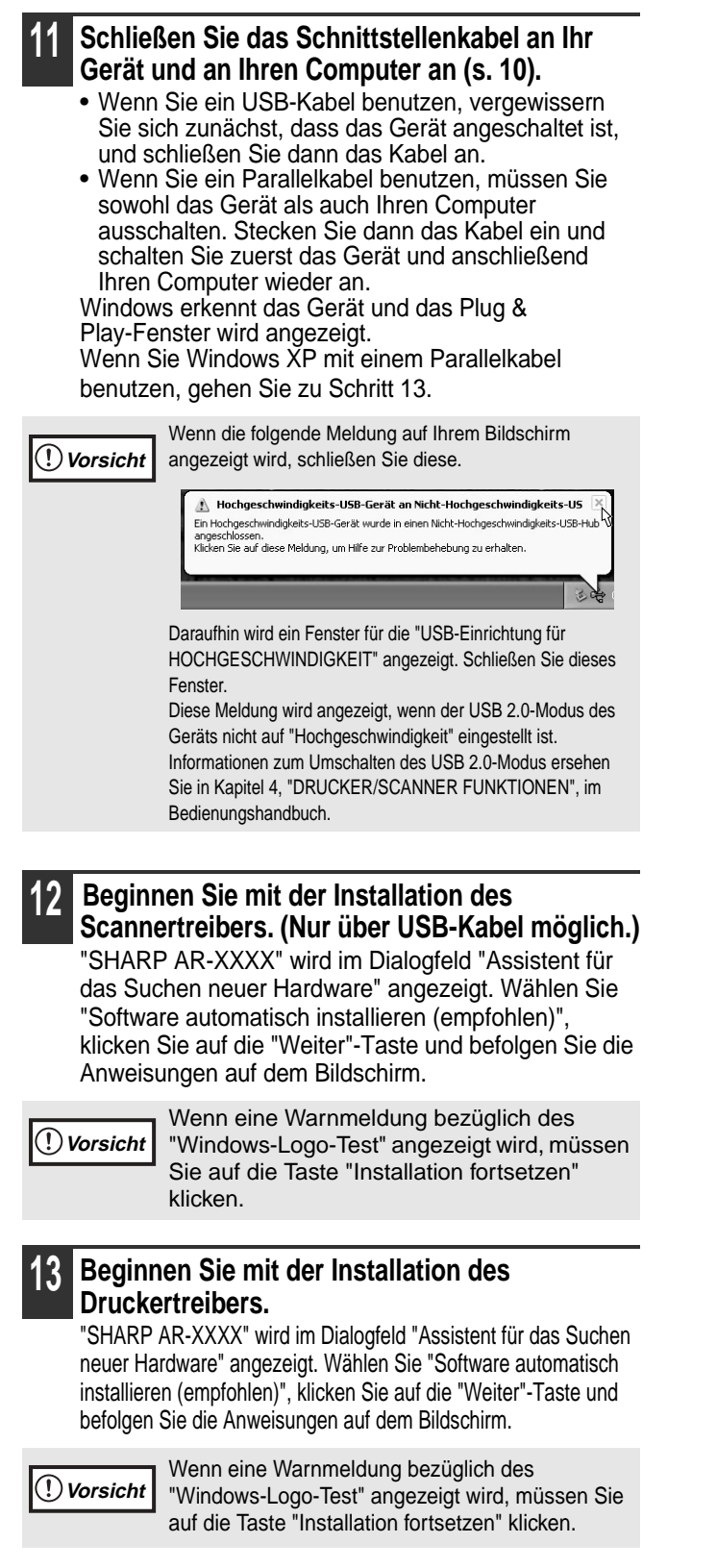

- Wenn Sie den MFP-Treiber installiert haben, müssen Sie die Druckertreibereinstellungen wie unter "DEN DRUCKERTREIBER KONFIGURIEREN" (s. 11) erklärt konfigurieren.
- Wenn Sie den Button Manager installiert haben, müssen Sie den Button Manager wie unter "BUTTON MANAGER EINRICHTEN" (s. 12) erklärt einrichten.

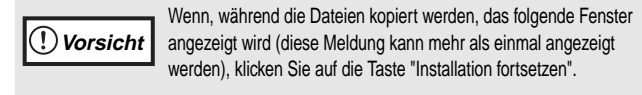

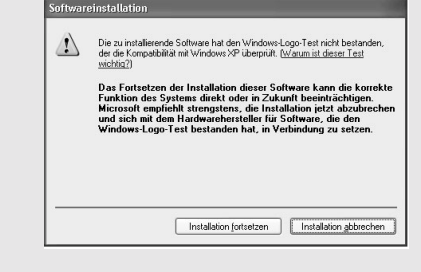

Nach der Installation werden Sie eventuell aufgefordert, den Computer neu zu starten. Wenn ja, klicken Sie auf die "Ja"-Taste und machen Sie Neustart.

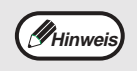

Nach Installation des Dual-Funktions-Boards werden der "AR-XXXX (EB)" Druckertreiber und Scannertreiber installiert.

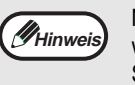

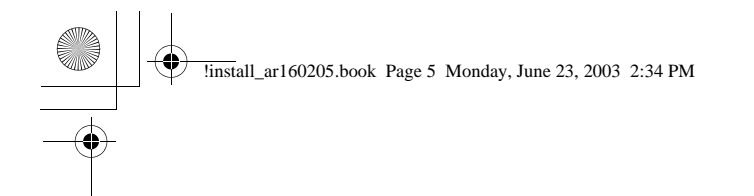

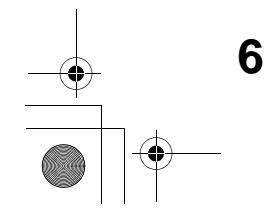

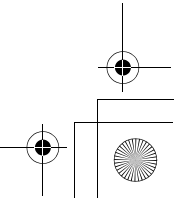

## **INSTALLATION UNTER WINDOWS 98/ME/2000 (USB -KABEL)**

**1 Das USB-Kabel darf nicht an das Gerät angeschlossen sein. Vergewissern Sie sich, dass das Kabel vor Beginn des Installationsverfahrens nicht ans Gerät angeschlossen ist.**

**3 Machen Sie einen Doppelklick auf**  "Arbeitsplatz" (**a)** und anschließend nochmal

**Doppelklick auf das CD-ROM-Symbol (** $\triangleq$ **).** 

### **4 Machen Sie Doppelklick auf das "Einstellungen"-Symbol ( & ).**

Wenn das Kabel angeschlossen ist, wird ein Plug & Play-Fenster angezeigt. In einem solchen Fall müssen Sie auf die "Abbrechen"-Taste klicken, um das Fenster zu schließen und das Kabel ausstecken.

**2 Legen Sie die CD-ROM in Ihr CD-ROM-Laufwerk ein.**

### **5 Wählen Sie die Softwarepakete aus, die Sie installieren möchten, und klicken Sie dann auf die "Weiter"-Taste.**

Es werden diejenigen Softwarepakete installiert, die mit einem Checkmark  $(\nabla)$  in der Liste gekennzeichnet sind. Klicken Sie auf die "README anzeigen"-Taste, um die Informationen zu den ausgewählten Paketen zu ersehen.

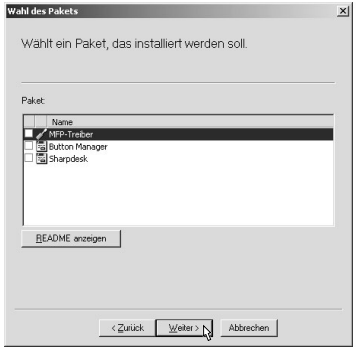

# **6 Überprüfen Sie die im Fenster aufgelisteten**

**Softwarepakete und klicken Sie dann auf die "Start"-Taste.**

Die zu installierenden Softwarepakete werden im Fenster angezeigt. Ist ein nicht gewünschtes Paket dabei, klicken Sie auf die "Zurück"-Taste und wählen Sie die richtigen Pakete aus.

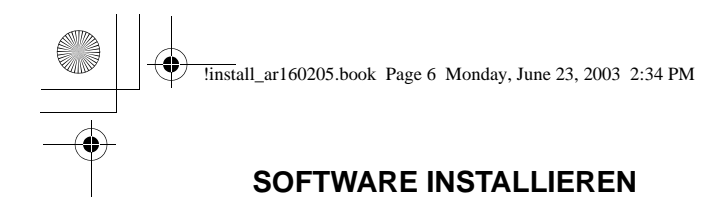

**7 Die für die Installation des MFP-Treibers notwendigen Dateien werden kopiert (falls "MFP-Treiber" in Schritt 5 ausgewählt wurde).** Befolgen Sie die Anweisungen auf dem Bildschirm.

**Wenn Sie gefragt werden, wie der Drucker angeschlossen ist, wählen Sie "An diesen Computer angeschlossen" und klicken anschließend auf die "Weiter"-Taste.**

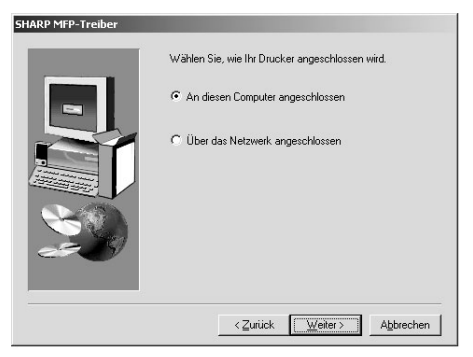

**Wenn das Schnittstellenauswahl-Fenster angezeigt wird, wählen Sie "USB" und klicken Sie dann auf die "Weiter"-Taste.**

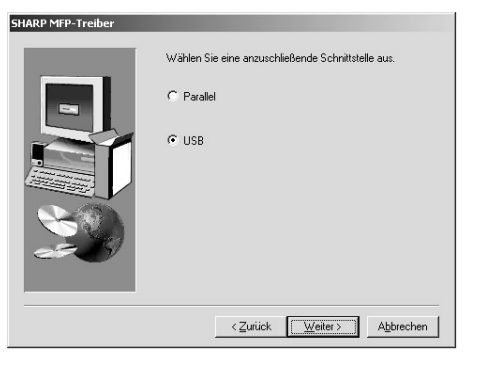

Wenn "Die Installation des MFP-Treibers ist abgeschlossen." angezeigt wird, klicken Sie auf die "OK"-Taste. Der Installer des Button Managers wird gestartet.

Wenn nach dem Doppelklick auf das "Einstellungen"-Symbol ein Fenster zur Sprachauswahl angezeigt wird, wählen Sie die gewünschte Sprache und klicken auf die "Weiter"-Taste. (Normalerweise wird die richtige Sprache automatisch eingestellt.)

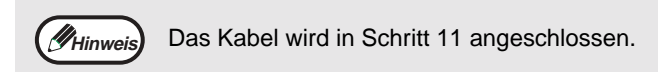

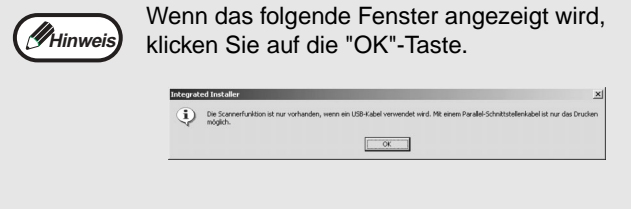

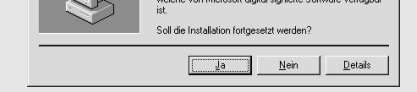

**Hinweis**

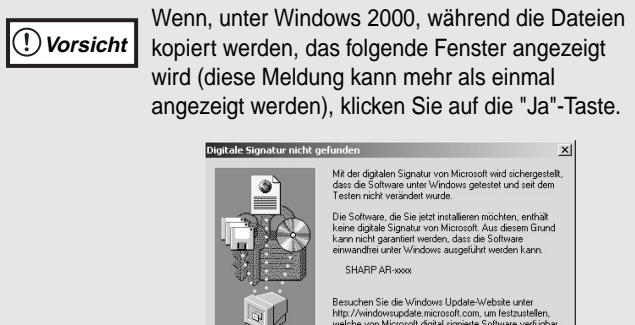

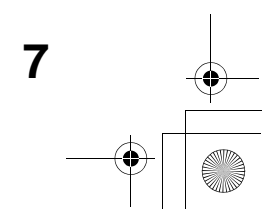

### **SOFTWARE INSTALLIEREN**

**8 Beginnen Sie mit der Installation des Button Managers (falls "Button Manager" in Schritt 5 ausgewählt wurde).** Befolgen Sie die Anweisungen auf dem Bildschirm. Klicken Sie auf die "Fertig"-Taste, wenn Sie die Meldung angezeigt bekommen, dass das Setup erfolgreich war.

### Der Installer des Sharpdesk wird gestartet. **9 Beginnen Sie mit der Installation von**

### **Sharpdesk (falls "Sharpdesk" in Schritt 5 ausgewählt wurde).**

Befolgen Sie die Anweisungen auf dem Bildschirm.

Klicken Sie auf die "Fertig"-Taste, wenn Sie die Meldung bekommen, dass das Setup abgeschlossen ist.

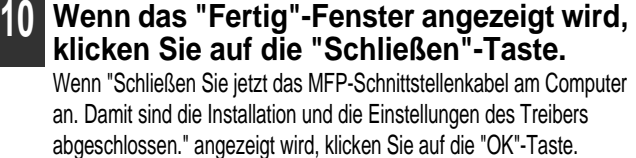

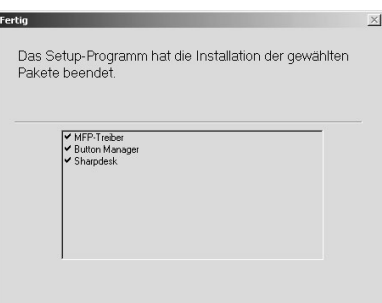

Wenn das folgende Fenster angezeigt wird, **Vorsicht** klicken Sie je nachdem auf die "Überspringen"-Taste oder die "Fortfahren"-Taste, um mit der Sharpdesk-Installation fortzufahren. **Sharpdesk Imaging Sel** 

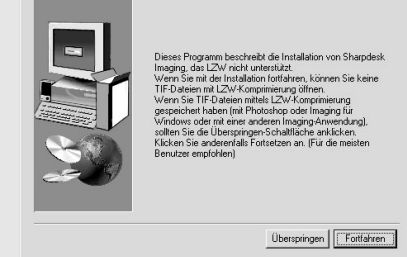

**11 Vergewissern Sie sich, dass das Gerät angeschaltet ist und schließen Sie dann das USB-Kabel an. (s. 10)** Windows erkennt das Gerät und das Plug &

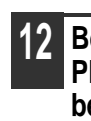

Play-Fenster wird angezeigt.

**12 Befolgen Sie die Anweisungen im Plug & Play-Fenster Ihrer Windows-Version und beginnen Sie mit der Installation.**

### **Somit ist die Softwareinstallation abgeschlossen.**

- Wenn Sie den MFP-Treiber installiert haben, müssen Sie die Druckertreibereinstellungen wie unter "DEN DRUCKERTREIBER KONFIGURIEREN" (s. 11) erklärt konfigurieren.
- Wenn Sie den Button Manager installiert haben, müssen Sie den Button Manager wie unter "BUTTON MANAGER EINRICHTEN" (s. 12) erklärt einrichten.

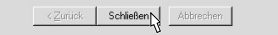

Wenn Sie "Überspringen" wählen, wird die Sharpdesk-Installation fortgesetzt, ohne dass Sharpdesk Imaging mit installiert wird. Wenn Sie "Fortfahren" wählen, wird Sharpdesk Imaging mit installiert. Falls Imaging für Windows auf Ihrem Computer installiert ist, überschreibt Sharpdesk Imaging das vorhandene Imaging für Windows.

Nach der Installation werden Sie eventuell aufgefordert, den Computer neu zu starten. Wenn ja, klicken Sie auf die "Ja"-Taste und machen Sie Neustart.

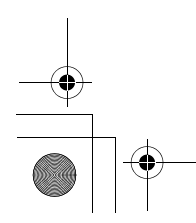

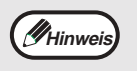

Nach Installation des Dual-Funktions-Boards werden der "AR-XXXX (EB)" Druckertreiber und Scannertreiber installiert.

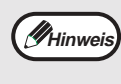

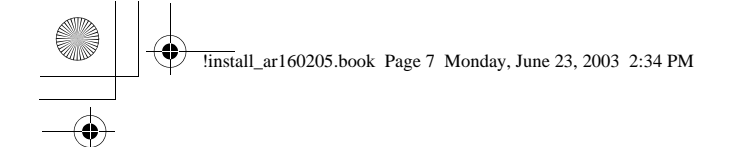

**8**

### **INSTALLATION UNTER WINDOWS 95/98/ME/NT4.0/2000 (PARALLELKABEL)**

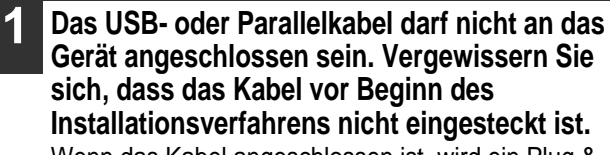

**3 Machen Sie einen Doppelklick auf**  "Arbeitsplatz" (**a)** und anschließend nochmal **Doppelklick auf das CD-ROM-Symbol (** $\otimes$ **).** 

**4 Machen Sie Doppelklick auf das**  "Einstellungen"-Symbol (&).

Wenn das Kabel angeschlossen ist, wird ein Plug & Play-Fenster angezeigt. In einem solchen Fall müssen Sie auf die "Abbrechen"-Taste klicken, um das Fenster zu schließen und das Kabel ausstecken.

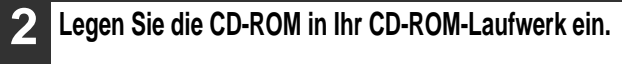

### **5 Wählen Sie die Softwarepakete aus, die Sie installieren möchten, und klicken Sie dann auf die "Weiter"-Taste.**

Es werden diejenigen Softwarepakete installiert, die mit einem Checkmark  $(\blacksquare)$  in der Liste gekennzeichnet sind.

Klicken Sie auf die "README anzeigen"-Taste, um die Informationen zu den ausgewählten Paketen zu ersehen.

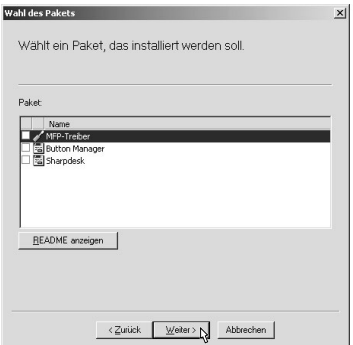

### **6 Überprüfen Sie die im Fenster aufgelisteten Softwarepakete und klicken Sie dann auf die "Start"-Taste.**

Die zu installierenden Softwarepakete werden im Fenster angezeigt. Ist ein nicht gewünschtes Paket dabei, klicken Sie auf die "Zurück"-Taste und wählen Sie die richtigen Pakete aus.

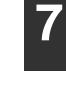

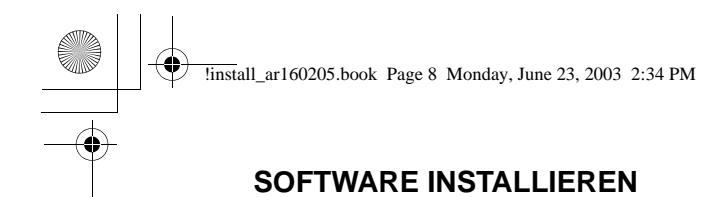

**7 Beginnen Sie mit der Installation des MFP-Treibers (Druckertreiber) (falls "MFP-Treiber" in Schritt 5 ausgewählt wurde).** Befolgen Sie die Anweisungen auf dem Bildschirm. Wenn Sie mit Windows 95/NT 4.0 arbeiten, gehen Sie zu Schritt 10.

**8 Wenn Sie gefragt werden, wie der Drucker angeschlossen ist, wählen Sie "An diesen Computer angeschlossen" und klicken anschließend auf die "Weiter"-Taste.**

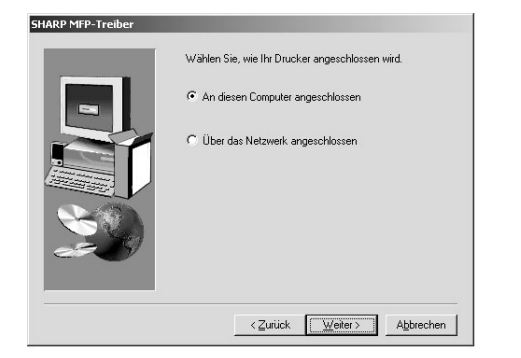

**9 Wenn das Schnittstellenauswahl-Fenster angezeigt wird, wählen Sie "Parallel" und klicken Sie dann auf die "Weiter"-Taste.**

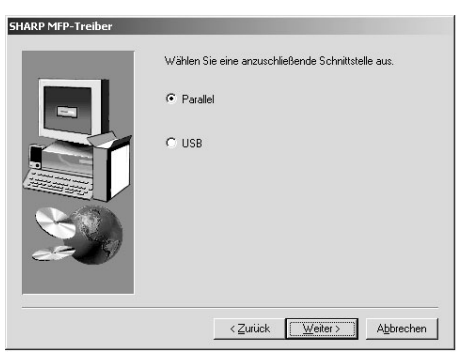

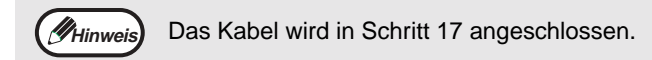

Wenn nach dem Doppelklick auf das "Einstellungen"-Symbol ein Fenster zur Sprachauswahl angezeigt wird, wählen Sie die gewünschte Sprache und klicken auf die "Weiter"-Taste. (Normalerweise wird die richtige Sprache automatisch eingestellt.) **Hinweis**

• Unter Windows 95/NT 4.0 wird der "Button

- Manager" nicht angezeigt.
- Wenn Sie mit Windows 98/Me/2000 arbeiten, dürfen Sie die "Button Manager"-Checkbox nicht auswählen (Der Button Manager ist mit einem Parallelkabel nicht möglich).

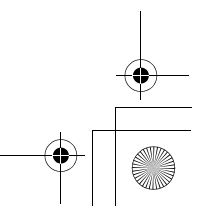

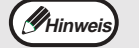

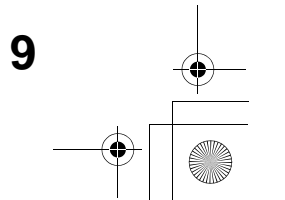

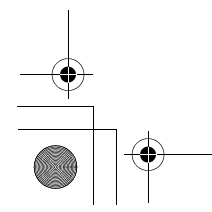

### **10 Wählen Sie den Druckerport und klicken Sie auf die "Weiter"-Taste.** Wählen Sie "LPT1" für den Druckerport. IARP MFP-Treibe  $\sqrt{PT}$ ⊻ Netzwerkschnittstelle hinzufügen...  $G$  Ja Neir

### **SOFTWARE INSTALLIEREN**

**11 Wenn Sie aufgefordert werden, den zu installierenden Drucker auszuwählen, müssen Sie, je nachdem ob das Dual-Funktions-Board bereits installiert ist oder nicht, den entsprechenden Druckertreiber auswählen und anschließend auf die "Weiter"-Taste klicken. Wenn das Dual-Funktions-Board nicht installiert ist, müssen Sie "Für Standardmodell" auswählen.**

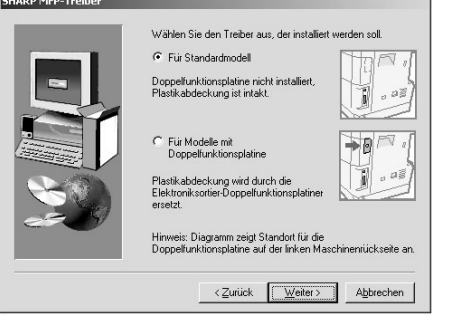

### **12 Wenn das Modellauswahl-Fenster angezeigt wird, müssen Sie die Bezeichnung Ihres Gerätemodells wählen und auf die "Weiter"-Taste klicken.** Die Bezeichnung Ihres Modells ist unter "UNTERSCHIEDE ZWISCHEN BEIDEN MODELLEN" im Bedienungshandbuch auf geführt.

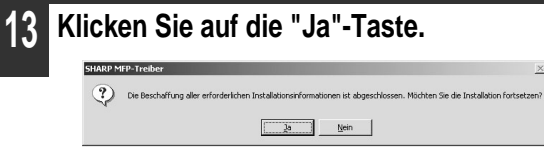

Klicken Sie auf die "Fertig"-Taste, wenn Sie die Meldung angezeigt bekommen, das Setup erfolgreich war.

### **16 Wenn das "Fertig"-Fenster angezeigt wird, klicken Sie auf die "Schließen"-Taste.**

Wenn "Schließen Sie jetzt das

MFP-Schnittstellenkabel am Computer an. Damit sind die Installation und die Einstellungen des Treibers abgeschlossen." angezeigt wird, klicken Sie auf die "OK"-Taste.

**17 Schalten Sie Ihr Gerät und Ihren Computer aus und schließen Sie das Gerät an den Computer mit Hilfe des Parallelkabels an. (s. 10)** Nachdem Sie das Gerät an den Computer

angeschlossen haben schalten Sie das Gerät wieder

an und fahren Sie Ihren Computer hoch.

#### **Somit ist die Softwareinstallation abgeschlossen.**

• Wenn Sie den MFP-Treiber installiert haben, müssen Sie die Druckertreibereinstellungen wie unter "DEN DRUCKERTREIBER KONFIGURIEREN" (s. 11) erklärt konfigurieren.

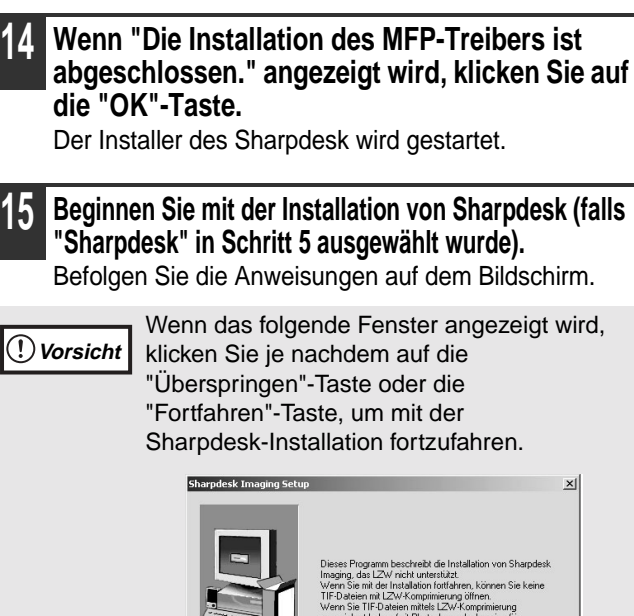

 $\fbox{\parbox{1.5cm} \begin{tabular}{|c|c|} \hline \multicolumn{1}{|c|}{\textbf{C} } \multicolumn{1}{|c|}{\textbf{C} } \multicolumn{1}{|c|}{\textbf{C} } \multicolumn{1}{|c|}{\textbf{C} } \multicolumn{1}{|c|}{\textbf{C} } \multicolumn{1}{|c|}{\textbf{C} } \multicolumn{1}{|c|}{\textbf{C} } \multicolumn{1}{|c|}{\textbf{C} } \multicolumn{1}{|c|}{\textbf{C} } \multicolumn{1}{|c|}{\textbf{C} } \multicolumn{1}{|c|}{\textbf$ 

Sollte "LPT1" nicht angezeigt sein, belegt ein anderer Drucker oder Peripheriegerät den LPT1. In einem solchen Fall setzen Sie die Installation fort. Nach Beendigung der Installation müssen Sie dann die Port-Einstellung so ändern, dass das Gerät den LPT1 nutzen kann. Dieser Vorgang wird unter "Ein anderer Drucker belegt den Parallel Port (bei Parallelkabelverbindung)" auf Seite 16 beschrieben. **Hinweis**

< Zurück <u>Weiter > Ab</u>brechen

**Wenn das Dual-Funktions-Board nicht installiert ist und Sie den Druckertreiber für das Dual-Funktions-Board wählen, können Sie nicht drucken. Vorsicht**

Wenn Sie "Überspringen" wählen, wird die Sharpdesk-Installation fortgesetzt, ohne dass Sharpdesk Imaging mit installiert wird. Wenn Sie "Fortfahren" wählen, wird Sharpdesk Imaging mit installiert. Falls Imaging für Windows auf Ihrem Computer installiert ist, überschreibt Sharpdesk Imaging

das vorhandene Imaging für Windows.

Nach der Installation werden Sie eventuell aufgefordert, den Computer neu zu starten. Wenn ja, klicken Sie auf die "Ja"-Taste und machen Sie Neustart.

**Hinweis**

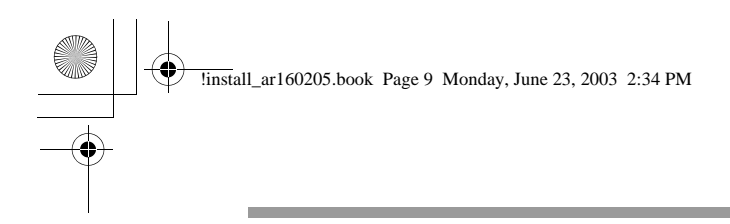

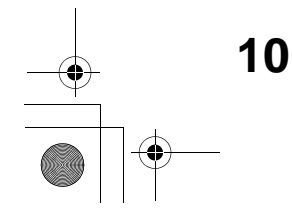

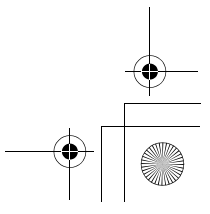

## **AN EINEN COMPUTER ANSCHLIESSEN**

Befolgen Sie die unten beschriebenen Schritte, um das Gerät an Ihren Computer anzuschließen. Die Schnittstellenkabel für den Anschluss des Gerätes an Ihren Computer werden nicht mitgeliefert. Bitte kaufen Sie das entsprechende Kabel für Ihren Computer.

### **Schnittstellenkabel**

### **USB-Kabel**

Paarig verdrilltes, doppelt geschirmtes Kabel für Hochgeschwindigkeitsübertragung (max. 3 m (9 Fuß)) Wenn das Gerät über eine USB 2.0-Schnittstelle angeschlossen wird (bei installiertem Dual-Funktions-Board), kaufen Sie bitte ein USB 2.0-fähiges USB-Kabel.

### **Parallelkabel**

Doppelt geschirmtes, bidirektionales IEEE 1284 Parallelschnittstellenkabel (max. 3 m (9 Fuß))

## **EIN USB-KABEL ANSCHLIESSEN**

### **Den USB 1.1 Port anschließen**

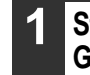

**1 Stecken Sie das Kabel in den USB 1.1 Port des Gerätes ein.**

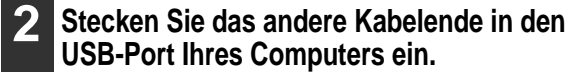

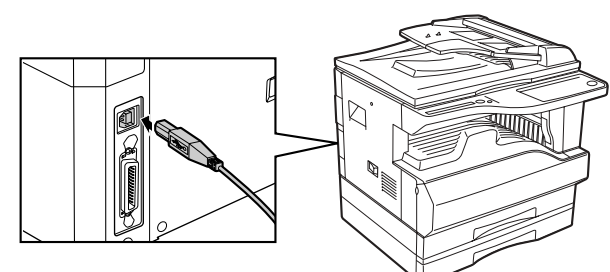

### **Den USB 2.0 Port anschließen (falls das Dual-Funktions-Board installiert ist)**

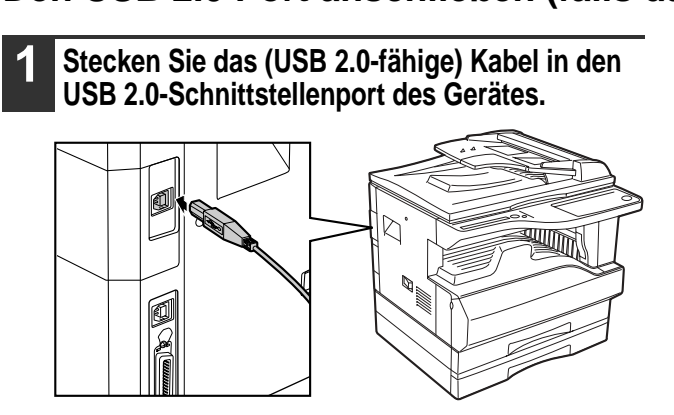

**2 Stecken Sie das andere Kabelende in den USB-Port Ihres Computers.**

• Wenn Sie das Gerät als Scanner nutzen möchten, müssen Sie es mit Hilfe eines USB-Schnittstellenkabels an Ihren Computer anschließen. Die Scanfunktionen sind nicht möglich, wenn das Gerät über ein Parallelkabel angeschlossen ist. • USB ist möglich mit einem PC/AT-kompatiblen Computer, der vorab mit USB ausgestattet wurde und Windows 98, Windows

- Me, Windows 2000 Professional, Windows XP Professional oder Windows XP Home Edition vorinstalliert hat. • Schließen Sie das Schnittstellenkabel erst an, wenn Sie den MFP-Treiber installieren. Das Schnittstellenkabel sollte
- während der Installation des MFP-Treibers angeschlossen werden.

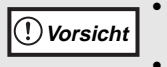

- Der USB 2.0 Port des Geräts kann die Daten nur dann mit der, in USB 2.0 (Hochgeschwindigkeit), festgelegten Geschwindigkeit übertragen, wenn Sie den Microsoft USB 2.0-Treiber bereits auf Ihrem Computer vorinstalliert haben, oder wenn Sie den USB 2.0-Treiber für Windows 2000 Professional/XP installiert haben, den Sie sich auf der "Windows Update" Webseite von Microsoft herunterladen können.
- Um die volle Datenübertragungsgeschwindigkeit mit USB 2.0 zu erlangen, müssen Sie die "USB 2.0

Modusumschaltung" in den Bedienerprogram men des Geräts auf "Hochgeschwindigkeit" setzen. Nähere Informationen ersehen Sie unter "BENUTZER-PROGRAMME" im Bedienungshandbuch.

- Benutzen Sie den Modus"Hochgeschwindigkeit"des Geräts nur dann, wenn Sie mit Windows 2000/XP arbeiten.
- Selbst wenn Sie den USB 2.0-Treiber von Microsoft benutzen, kann es sein, dass Sie nicht die volle Geschwindigkeit erlangen, falls Sie eine PC-Karte installiert haben, die USB 2.0 unterstützt.
- Sie können das Kabel auch in einen USB 1.1 Port stecken, wobei die Leistung jedoch USB 1.1 entspricht.

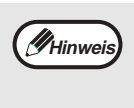

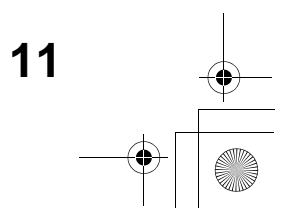

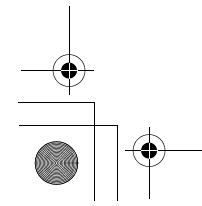

### **AN EINEN COMPUTER ANSCHLIESSEN**

### **EIN PARALLELKABEL ANSCHLIESSEN**

- **1 Vergewissern Sie sich, dass der Computer und das Gerät ausgeschaltet sind.**
- **2 Stecken Sie das Kabel in den Parallel Port des Gerätes und sichern Sie es mit den Halteklammern.**

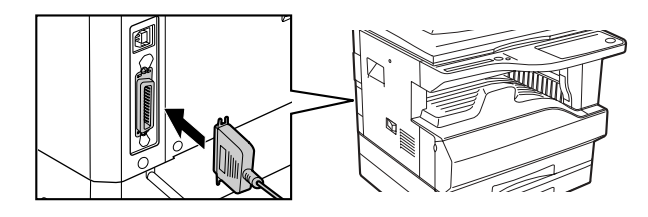

**3 Stecken Sie das andere Kabelende in den Parallel Port Ihres Computers.**

## **DEN DRUCKERTREIBER KONFIGURIEREN**

Nach Installation des MFP-Treibers (Druckertreiber) müssen Sie die Druckertreibereinstellungen der Anzahl der Papierkassetten des Gerätes und dem Format des in die einzelnen Papiereinzugsfächer eingelegten Papiers entsprechend konfigurieren.

> **5 Klicken Sie auf die Taste "Schachtstatus einstellen" und wählen Sie das Format des in die einzelnen Papiereinzugsfächer eingelegten Papiers aus.** im Menü "Papierzufuhr" ein gsfach aus und wählen Sie das in diesem Fach eingelegten Papiers instellung Papierformat" aus. Sie diese Schritte für jedes gsfach.

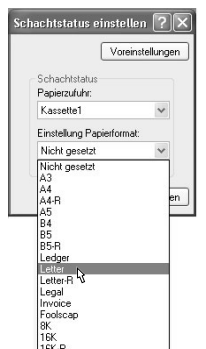

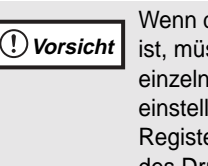

n das Dual-Funktions-Board nicht installiert iüssen Sie das Papierformat für jedes elne Papiereinzugsfach in "Schachtstatus ellen" einrichten. Dies finden Sie unter der sterkarte "Konfiguration" im Setup-Fenster Druckertreibers.

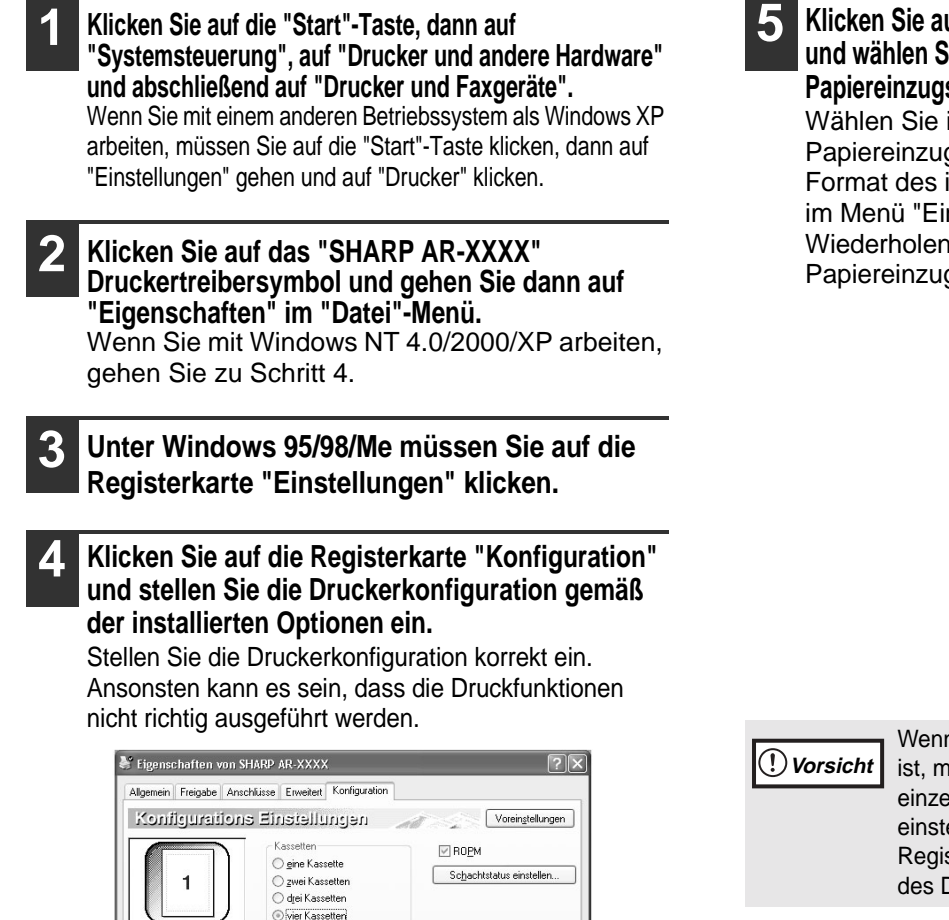

**6 Klicken Sie auf die "OK"-Taste im** 

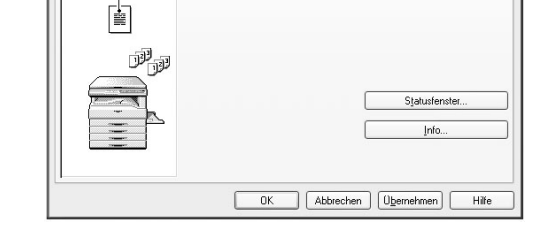

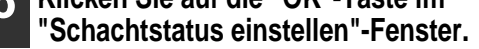

**7 Klicken Sie auf die "OK"-Taste im Fenster Druckereigenschaften.**

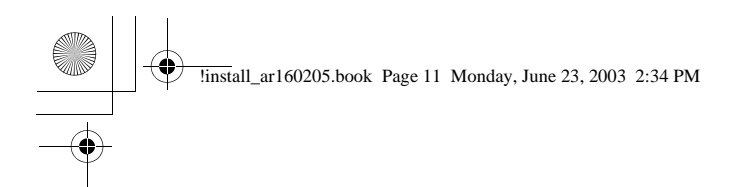

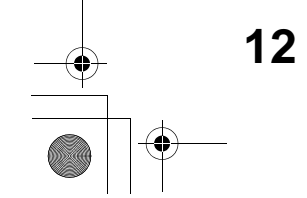

## **BUTTON MANAGER EINRICHTEN**

Der Button Manager ist ein Softwareprogramm, das mit dem Scannertreiber zusammenarbeitet und so das Scannen vom Bedienfeld des Gerätes aus ermöglicht.

Um vom Bedienfeld des Gerätes aus zu scannen, muss der Button Manager mit den scan menü-Tasten auf dem Gerät verknüpft sein. Befolgen Sie die unten beschriebenen Schritte, um den Button Manager mit den Scanfunktionen zu verknüpfen.

### **Windows XP**

**1 Klicken Sie auf die "Start"-Taste, dann auf "Systemsteuerung", "Drucker und andere Hardware" und abschließend auf "Scanner und Kameras".**

**2 Klicken Sie auf das "SHARP AR-XXXX"-Symbol und wählen Sie "Eigenschaften" im "Datei"-Menü aus.**

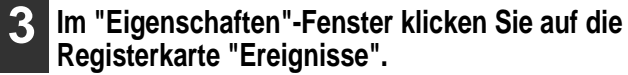

### **4 Wählen Sie "ScanMenü SC1" im Dropdown-Menü "Ereignis auswählen".**

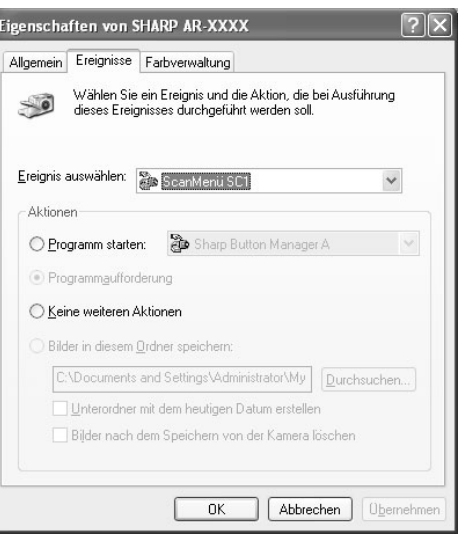

### **5 Wählen Sie "Programm starten" und anschließend "SHARP Button Manager A" im Drowpdown-Menü.**

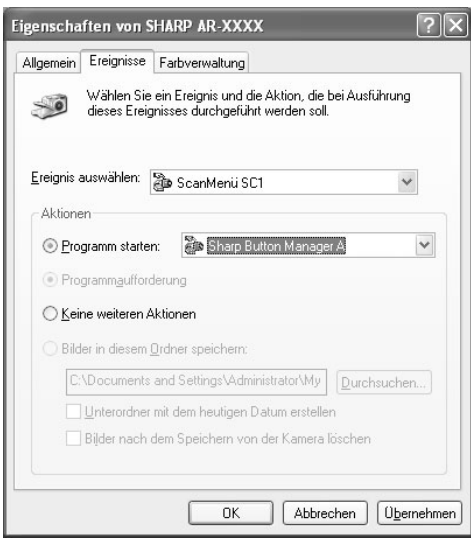

### **6 Klicken Sie auf die "Übernehmen"-Taste.**

### **7 Wiederholen Sie die Schritte 4 bis 6, um den Button Manager mit dem "ScanMenü SC2" bis "ScanMenü SC6" zu verknüpfen.**

Wählen Sie "ScanMenü SC2" im Dropdown-Menü "Ereignis auswählen". Wählen Sie "Programm starten" und dann "SHARP Button Manager A" im Dropdown-Menü und klicken Sie anschließend auf die "Übernehmen"-Taste. Wiederholen Sie diese Schritte für jedes ScanMenü bis "ScanMenü SC6". Wenn Sie alle Einstellungen gemacht haben, klicken Sie auf die "OK"-Taste, um das Fenster zu schließen.

Der Button Manager ist jetzt mit den scan menü-Tasten (1 bis 6) verknüpft. Die Scaneinstellungen für alle scan menü-Tasten 1 bis 6 können Sie im Einstellungs-Fenster des Button Managers ändern. Informationen zu den werkseitigen Einstellungen der scan menü-Tasten ersehen Sie unter "BENUTZUNG DES SCANNERMODUS" im Bedienungshandbuch. Informationen zur Konfiguration der Button Manager-Einstellungen ersehen Sie unter "Button Manager-Einstellungen" im Online-Handbuch.

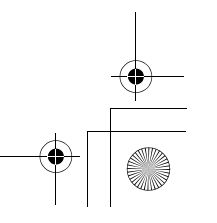

!install\_ar160205.book Page 12 Monday, June 23, 2003 2:34 PM

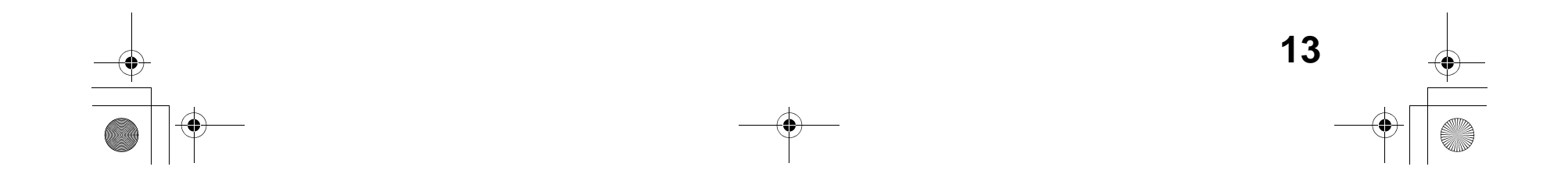

### **BUTTON MANAGER EINRICHTEN**

### **Windows 98/Me/2000**

**1 Klicken Sie auf die the "Start"-Taste, gehen Sie auf "Einstellungen" und klicken dann auf "Systemsteuerung".**

### **2 Machen Sie einen Doppelklick auf das "Scanner und Kameras"-Symbol.**

### **3 Wählen Sie "AR-XXXX" und klicken Sie auf die "Eigenschaften"-Taste.**

Unter Windows Me klicken Sie mit der rechten Maustaste auf "AR-XXXX" und gehen dann auf "Eigenschaften" im daraufhin erscheinenden Menü.

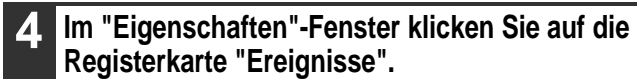

### **5 Wählen Sie "ScanMenü SC1" im Dropdown-Menü "Scannerereignisse".**

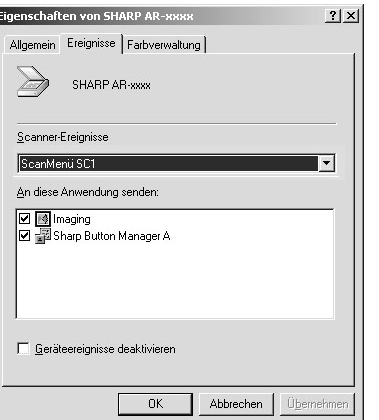

### **6 Wählen Sie "SHARP Button Manager A" in "An folgende Anwendung senden".**

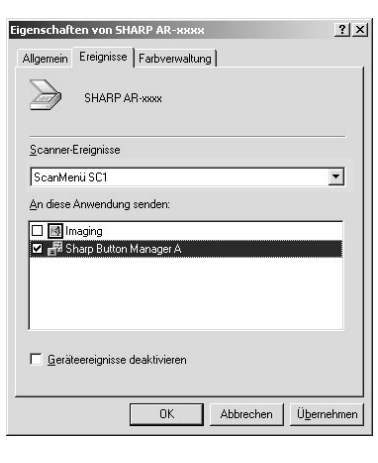

### **7 Klicken Sie auf die "Übernehmen"-Taste.**

### **8 Wiederholen Sie die Schritte 5 bis 7, um den Button Manager mit "ScanMenü SC2" bis "ScanMenü SC6" zu verknüpfen.**

Wählen Sie "ScanMenü SC2" im Dropdown-Menü "Scannerereignisse". Wählen Sie "SHARP Button Manager A" in "An folgende Anwendung senden" und klicken Sie auf die "Übernehmen"-Taste. Wiederholen Sie diese Schritte für jedes ScanMenü bis "ScanMenü SC6".

Wenn Sie alle Einstellungen gemacht haben, klicken Sie auf die "OK"-Taste, um das Fenster zu schließen.

Der Button Manager ist jetzt mit den scan menü-Tasten (1 bis 6) verknüpft. Die Scaneinstellungen für alle scan menü-Tasten 1 bis

6 können Sie im Einstellungs-Fenster des Button Manager ändern.

Informationen zu den werkseitigen Einstellungen der scan menü-Tasten ersehen Sie unter "BENUTZUNG DES SCANNERMODUS" im Bedienungshandbuch. Informationen zur Konfiguration der Button Manager-Einstellungen ersehen Sie unter "Button Manager-Einstellungen" im Online-Handbuch.

Wenn das "Scanner und Kameras"-Symbol unter Windows Me nicht angezeigt wird, klicken Sie auf "Zeigen Sie alle Optionen der Systemsteuerung an". **Hinweis**

> Wenn andere Anwendungen mit angezeigt werden, müssen Sie die Checkboxen dieser Anwendungen deaktivieren und nur die Button Manager-Checkbox aktiviert lassen.

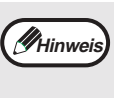

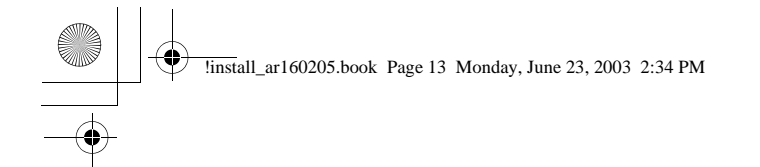

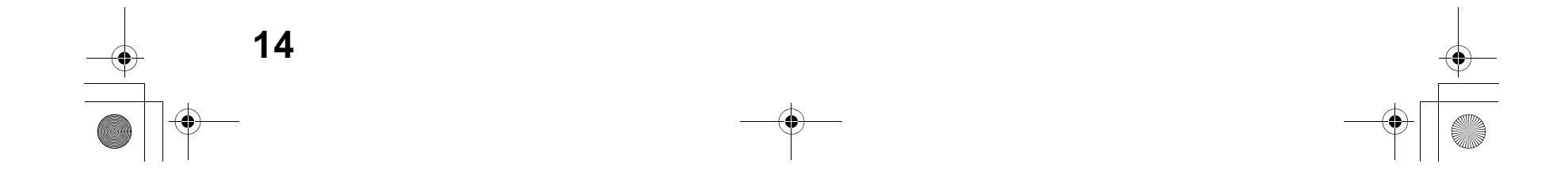

## **BENUTZUNG DES ONLINE-HANDBUCHS**

Im Online-Handbuch sind gezielte Anweisungen für den Gebrauch des Gerätes als Drucker oder Scanner beschrieben. Rufen Sie das Online-Handbuch auf, wenn Sie die Drucker- und Scannerfunktionen nach dem ersten Setup benutzen möchten.

### **Inhalte des Online-Handbuchs**

Die Inhalte des Online-Handbuchs sind nachstehend aufgeführt.

#### **Benutzung des Online-Handbuchs**

Beschreibt, wie das Online-Handbuch benutzt wird.

#### **Drucken**

Beschreibt, wie man ein Dokument ausdruckt.

### **Gemeinsame Druckernutzung**

Erklärt, wie man das Gerät konfigurieren muss, um es als gemeinsamen Netzwerkdrucker einzusetzen.

#### **Scannen**

Erklärt, wie man mit Hilfe des Scannertreibers scannt und wie man man die Einstellungen des Button Managers anpasst.

**1 Legen Sie die CD-ROM in Ihr CD-ROM-Laufwerk ein.**

**2 Klicken Sie auf die "Start"-Taste, gehen Sie auf "Arbeitsplatz" ( ) und machen Sie dann einen Doppelklick auf das CD-ROM-Symbol ( ).** Unter Windows 95/98/Me/NT 4.0/2000 machen Sie einen Doppelklick auf "Arbeitsplatz" und nochmals Doppelklick auf das CD-ROM-Symbol.

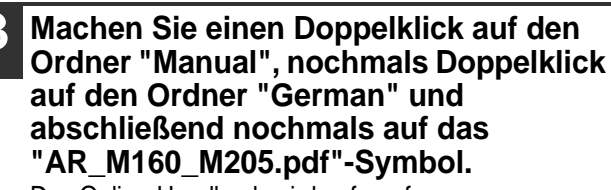

Das Online-Handbuch wird aufgerufen.

### **Acrobat Reader installieren**

**1 Legen Sie die CD-ROM in das CD-ROM-Laufwerk.**

**2 Klicken Sie auf die "Start"-Taste, dann auf**  "Arbeitsplatz" ( **De ) und machen Sie danach einen Doppelklick auf das CD-ROM-Symbol ( ).**

Unter Windows95/98/Me/NT4.0/2000 machen Sie einen Doppelklick auf "Arbeitsplatz" und nochmals auf das CD-ROM-Symbol.

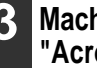

**3 Machen Sie einen Doppelklick auf den Ordner "Acrobat" und nochmals auf das "ar500deu.exe"-Symbol.**

Befolgen Sie die Anweisungen auf dem Bildschirm, um Acrobat Reader zu installieren.

Um das Online-Handbuch aufzurufen, müssen Sie Acrobat Reader 5.0 oder eine spätere Version auf Ihrem Computer haben. Wenn Sie Acrobat Reader nicht haben, befolgen Sie bitte die Anweisungen unter "Acrobat Reader installieren"; um dieses Programm zu installieren.

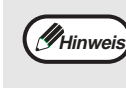

• Falls Sie das Online-Handbuch häufiger aufrufen möchten, ist es praktischer, wenn Sie sich das

- Online-Handbuch auf Ihren Computer ziehen.
- Sie können das Online-Handbuch mit Acrobat Reader auch ausdrucken. SHARP empfiehlt, dass Sie sich die Punkte ausdrucken, die Sie häufiger brauchen.
- In der "Hilfe" von Acrobat Reader ersehen Sie Einzelheiten zum Gebrauch von Acrobat Reader.

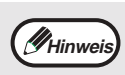

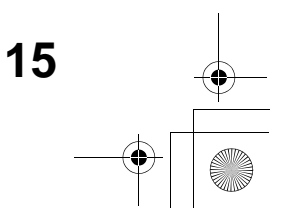

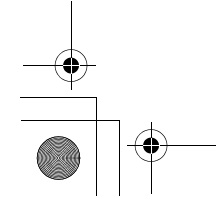

## **PROBLEMLÖSUNG**

Wenn sich die Software nicht richtig installieren lässt, überprüfen Sie bitte die folgenden Einstellungen auf Ihrem Computer. Um die Software zu entfernen, lesen Sie sich bitte den Punkt "Software deinstallieren" (S. 61) im Bedienungshandbuch durch. Informationen zur Problemlösung finden Sie ebenfalls in den README-Dateien der jeweiligen Softwareprogramme. Um eine README-Datei aufzurufen, klicken Sie auf die "README anzeigen"-Taste im Fenster "Pakete auswählen". (S. 4, 6, 8)

### **Der MFP-Treiber lässt sich nicht installieren (Windows 2000/XP)**

Wenn sich der MFP-Treiber unter Windows 2000/XP nicht installieren lässt, befolgen Sie die nachstehenden Schritte, um die Einstellungen Ihres Computers zu überprüfen.

### **1 Klicken Sie auf die "Start"-Taste und dann auf "Systemsteuerung".**

Unter Windows 2000 klicken Sie auf die "Start"-Taste, gehen auf "Einstellungen" und klicken dann auf "Systemsteuerung".

### **2 Klicken Sie auf "Leistung und Wartung" und danach auf "SYSTEM".** Unter Windows 2000 machen Sie einen Doppelklick auf das "SYSTEM"-Symbol.

### **3 Klicken Sie auf das**  $\boxed{+}$ **-Symbol links neben "USB-Controller".**

白 会 USB-Controller

The Intel(r) 82371AB/EB PCI-zu-USB universeller Ho<br>Ge USB-Root-Hub

- **3 Klicken Sie auf die Registerkarte "Hardware" und dann auf die "Treibersignierung"-Taste.**
- **4 Überprüfen Sie "Wie soll Windows vorgehen?" ("Dateisignaturverifizierung" unter Windows 2000).**

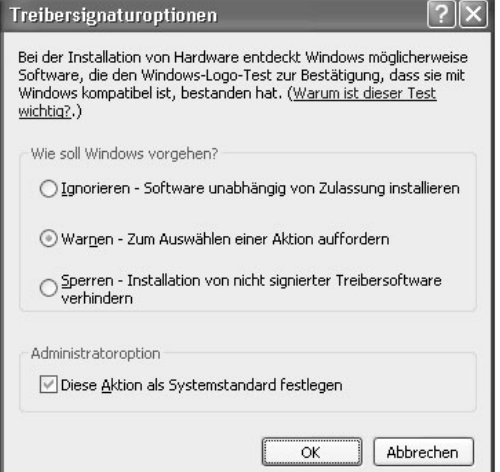

Falls die Option "Kästchen" ausgewählt wurde, kann der MFP-Treiber nicht installiert werden. Wählen Sie die Option "Warnen" und installieren Sie den MFP-Treiber dann wie unter "SOFTWARE INSTALLIEREN" beschrieben.

### **Das Plug & Play-Fenster wird nicht angezeigt (bei USB-Kabelverbindung)**

Das Plug & Play-Fenster wird nicht angezeigt, nachdem Sie das Gerät mit Hilfe eines USB-Kabels an Ihren Computer angeschlossen und das Gerät angeschaltet haben. Befolgen Sie die nachstehenden Schritte, um sicherzustellen, dass der USB-Port nicht bereits belegt ist.

### **1 Klicken Sie auf die "Start"-Taste, dann auf**

### **"Systemsteuerung" und abschließend auf "Leistung und Wartung".**

Unter Windows 98/Me/2000 klicken Sie auf die "Start"-Taste, gehen auf "Einstellungen" und klicken dann auf "Systemsteuerung".

### **2 Klicken Sie auf "SYSTEM", dann auf die Registerkarte "Hardware" und danach auf die "Geräte-Manager"-Taste.**

In der Liste wird "USB-Controller" angezeigt.

Daraufhin sollten zwei Unterpfade erscheinen: Ihr Controller Chip-Set und der Root Hub. Wenn Sie diese Bezeichnungen sehen, können Sie den USB-Port belegen. Wird neben dem "USB-Controller" jedoch ein gelbes Ausrufezeichen angezeigt, oder erscheint diese Bezeichnung überhaupt nicht, müssen Sie die Lösung des Problems in Ihrem Computerhandbuch suchen oder sich an den Hersteller des Computers wenden.

**4 Nachdem Sie überprüft haben, dass der Port nicht belegt ist, installieren Sie die Software wie unter "SOFTWARE INSTALLIEREN" beschrieben.**

• Unter Windows 98/Me machen Sie einen Doppelklick auf das "System"-Symbol und klicken dann auf die Registerkarte "Geräte-Manager".

- Unter Windows 2000 machen Sie einen Doppelklick auf das "SYSTEM"-Symbol, klicken auf die Registerkarte "Hardware" und danach auf die "Geräte-Manager"-Taste.
- Wird das "SYSTEM"-Symbol unter Windows Me nicht angezeigt, klicken Sie auf "Zeigen Sie alle Optionen der Systemsteuerung an".

**Hinweis**

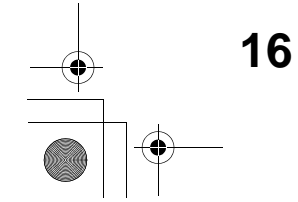

### **PROBLEMLÖSUNG**

### **Der MFP-Treiber lässt sich mit Plug & Play nicht richtig installieren (Windows 2000/XP)**

Wenn sich der MFP-Treiber unter Windows 2000/XP nicht richtig mit Plug & Play installieren lässt (beispielsweise wird Plug & Play ausgeführt, ohne dass die für die MFP-Treiberinstallation notwendigen Dateien kopiert werden), müssen Sie die nachstehenden Schritte befolgen, um störende Vorrichtungen zu entfernen. Danach installieren Sie den MFP-Treiber wie unter "SOFTWARE INSTALLIEREN" (s. 4) beschrieben.

**3 Klicken Sie auf das**  $\boxplus$ **-Symbol links neben "Andere Geräte".**

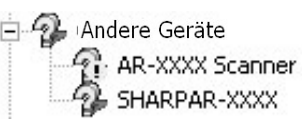

### **1 Klicken Sie auf die "Start"-Taste, dann auf "Systemsteuerung" und abschließend auf "Leistung und Wartung".**

Unter Windows 2000 klicken Sie auf die "Start"-Taste, gehen auf "Einstellungen" und klicken dann auf "Systemsteuerung".

### **2 Klicken Sie auf "SYSTEM", dann auf die Registerkarte "Hardware" und danach auf die "Geräte-Manager"-Taste.**

Falls "AR-XXXX" und "SHARP AR-XXXX" angezeigt werden, markieren und löschen Sie beides.

**4 Installieren Sie die Software wie unter "SOFTWARE INSTALLIEREN" beschrieben.**

### **Ein anderer Drucker belegt den Parallel Port (bei Parallelkabelverbindung)**

Wenn ein anderer Drucker den Parallel Port belegt und Drucken mit dem Gerät somit nicht möglich ist, befolgen Sie die nachstehenden Schritte, um die Port-Einstellungen des anderen Druckertreibers zu ändern. Richten Sie den Druckertreiber des Gerätes auf LPT1 ein.

**1 Klicken Sie auf die "Start"-Taste, dann auf "Systemsteuerung", auf "Drucker und andere Hardware" und abschließend auf "Drucker und Faxgeräte".** Unter Windows 95/98/Me/NT 4.0/2000 klicken Sie auf die "Start"-Taste, gehen auf "Einstellungen" und

klicken dann auf "Systemsteuerung".

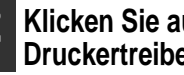

### **2 Klicken Sie auf das Symbol des Druckertreibers, dessen Port-Einstellungen Sie ändern möchten und wählen Sie "Eigenschaften" im "Datei"-Menü aus.**

**3 Klicken Sie auf die Registerkarte "Anschlüsse".** Unter Windows 95/98/Me klicken Sie auf die Registerkarte "Details".

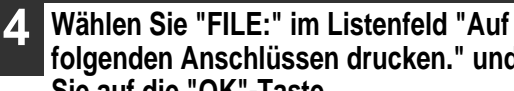

**folgenden Anschlüssen drucken." und klicken Sie auf die "OK"-Taste.**

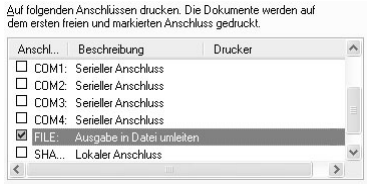

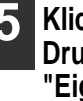

**5 Klicken Sie auf das "SHARP AR-XXXX" Druckertreibersymbol und gehen Sie dann auf "Eigenschaften" im "Datei"-Menü.**

**6 Klicken Sie auf die Registerkarte "Anschlüsse".** Unter Windows 95/98/Me klicken Sie auf die Registerkarte "Details".

**7 Wählen Sie "LPT1" im Listenfeld "Auf folgenden Anschlüssen drucken." und klicken Sie auf die** 

> Äuf folgenden Anschlüssen drucken. Die Dokumente werden auf<br>dem ersten freien und markierten Anschluss gedruckt. Anschl... | Beschreibung | Drucker<br>|<mark>M</mark> | LPT1: Druckeranschluss | SHARPA □ LPT2: Druckeranschluss<br>□ LPT3: Druckeranschluss D. C. P. 13: Druckeranschluss<br>
> D. COM1: Serieller Anschluss<br>
> D. COM3: Serieller Anschluss<br>
> D. COM4: Serieller Anschluss

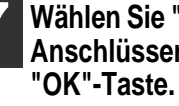

Unter Windows 2000 machen Sie einen Doppelklick auf das "SYSTEM"-Symbol, klicken auf die Registerkarte "Hardware" und danach auf die "Geräte-Manager"-Taste. **Hinweis**

> Wenn "Andere Geräte" nicht angezeigt wird, schließen Sie das "Geräte-Manager"-Fenster.

**Hinweis**

Um den anderen Drucker zu benutzen, wiederholen Sie die oben beschriebenen Schritte, um den Druckerport auf "FILE:" einzustellen und setzen Sie die Port-Einstellungen des anderen Druckers wieder zurück auf "LPT1".

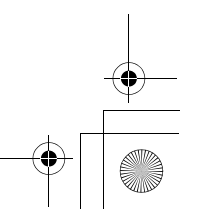

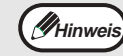

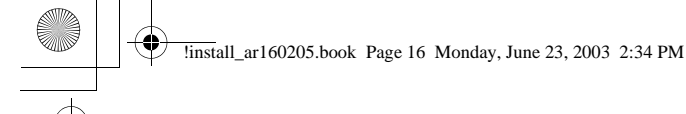

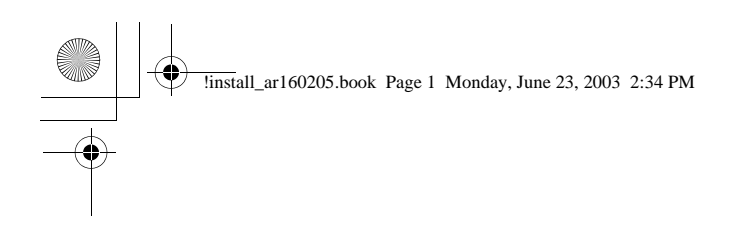

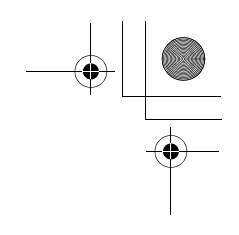

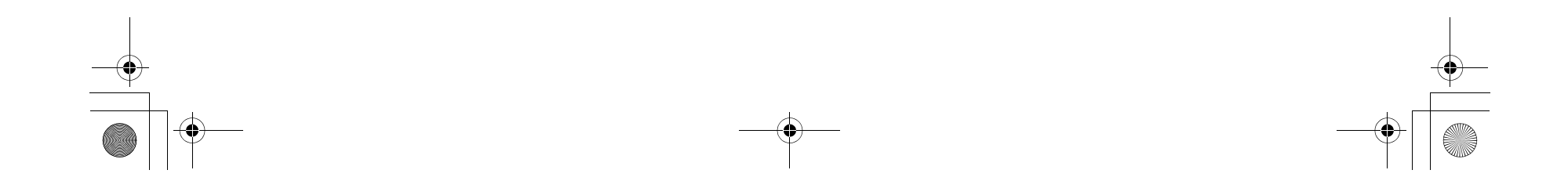

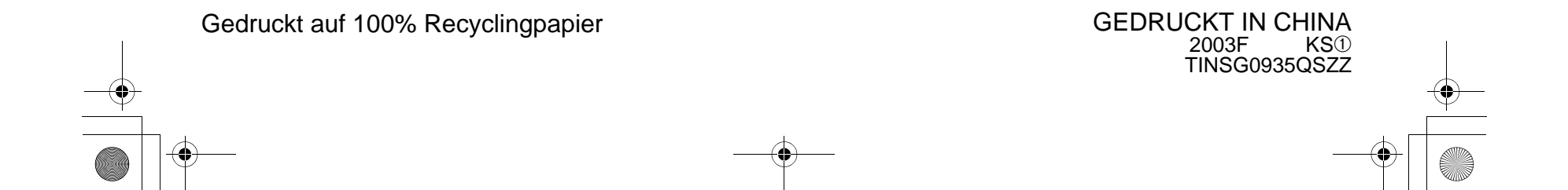

**SHARP CORPORATION**

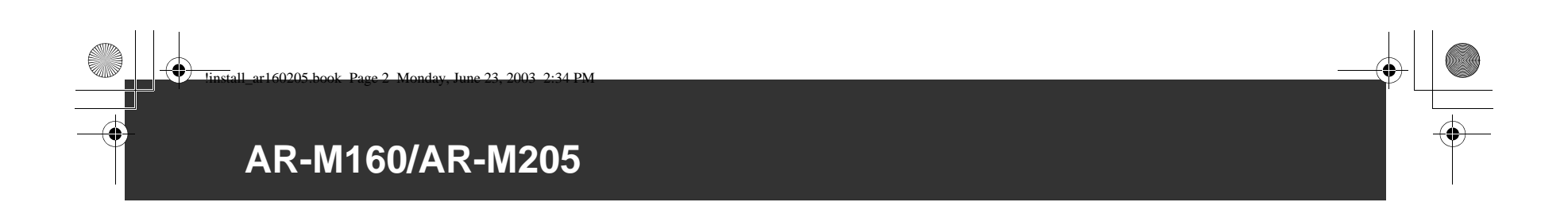

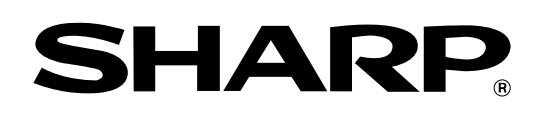